#### July, 2010

# **Subject: SR-300 Firmware Update (Subwoofer integrated receiver for YHT-S300)**

Yamaha is pleased to offer the following firmware update to ensure the best possible performance and features for your Yamaha Subwoofer Integrated Receiver. This firmware adds 3D video pass-through capability for the HDMI connections.

Requirements:

- ◆ A computer capable of burning an audio CD
- ◆ BD/DVD/CD player\* with optical digital audio connection \*Note) CD PLAYER IS PREFERRED. Some DVD players use digital filters, which affects the output signal of the devices. This firmware update may not work with DVD players which use these digital filters. CD player usually does not use these filters

## **CHECK THE SERIAL NUMBER PRIOR TO THIS UPDATE**

By checking the serial number, you'll be able to know whether your SR-300 receiver needs to be updated or not.

**[See page 2](#page-1-0)** for the exact location and list of affected serial numbers.

The following pages contain the procedures for this firmware update. The outline of the update is as follows:

- 1. Create an update disc (Audio CD)
- 2. Connect digital audio with CD, DVD or BD player
- 3. Enter firmware update mode
- 4. Play the update disc (firmware update)

## **Note: Executing this update will RESET the settings including radio presets to factory default.**

## **< IMPORTANT NOTICE >**

Do not attempt to update your Yamaha receiver using any other data file except those provided directly from the Yamaha website.

Follow the instructions carefully and do not attempt any other procedures not specified in the instructions provided by Yamaha.

Improperly updated products may cause improper operation, and any parts or service required to restore proper operation will not be covered under the Yamaha Limited Warranty.

# <span id="page-1-0"></span>**Location of the serial number:**

You can find the serial number at the rear left side of your SR-300 subwoofer integrated receiver.

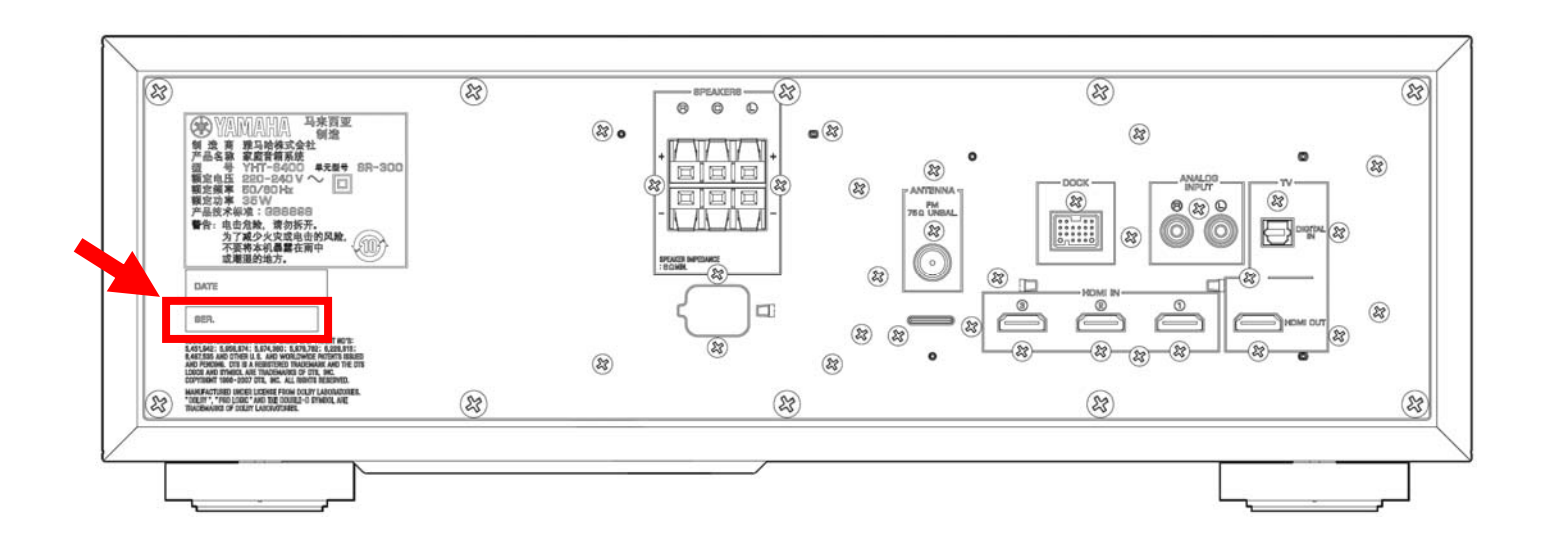

# **Affected Serial Numbers**

The serial number consists of a letter followed by 6 numbers and 2 letters. [Example: "Y121530ZP"].

Check the 5 numbers from the left. If they are the same or higher than the one below, you **DO NOT** need to perform this update.

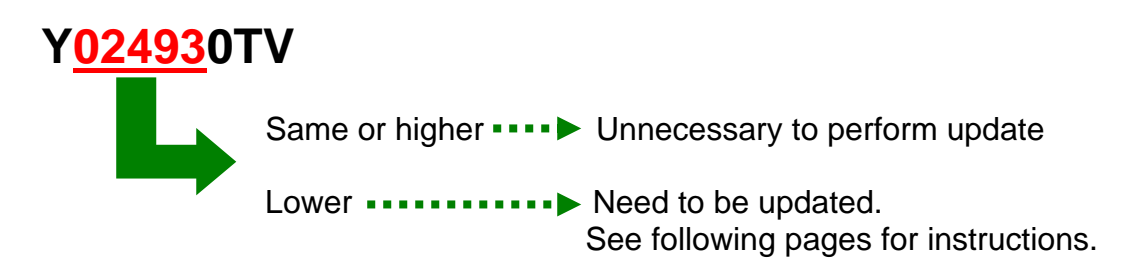

## **Instructions for Firmware Update:**

#### **STEP1 CREATE UPDATE DISC**

Download the firmware from Yamaha website. Unzip and burn the WAV file onto CD-R/RW as an Audio-CD. This will be your update disc.

 If you need instructions on creating this firmware update CD, see your Personal Computer ("PC") CD burning software instructions on how to burn WAV file as an Audio CD.

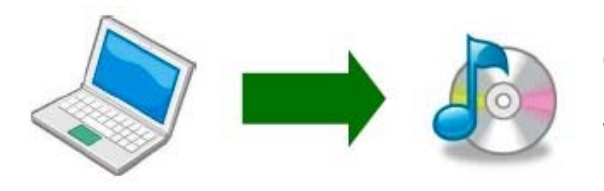

Note: Conventional CD burning software is recommended. An audio CD burned by Windows Media Player may not work.

## **STEP2 CONNECT DIGITAL AUDIO WITH BD/DVD/CD PLAYER**

Unplug the AC power cable of the SR-300 receiver from the wall outlet and power off the BD/DVD/CD player. Then, connect the CD, DVD or BD player\* to your receiver using optical digital cable.

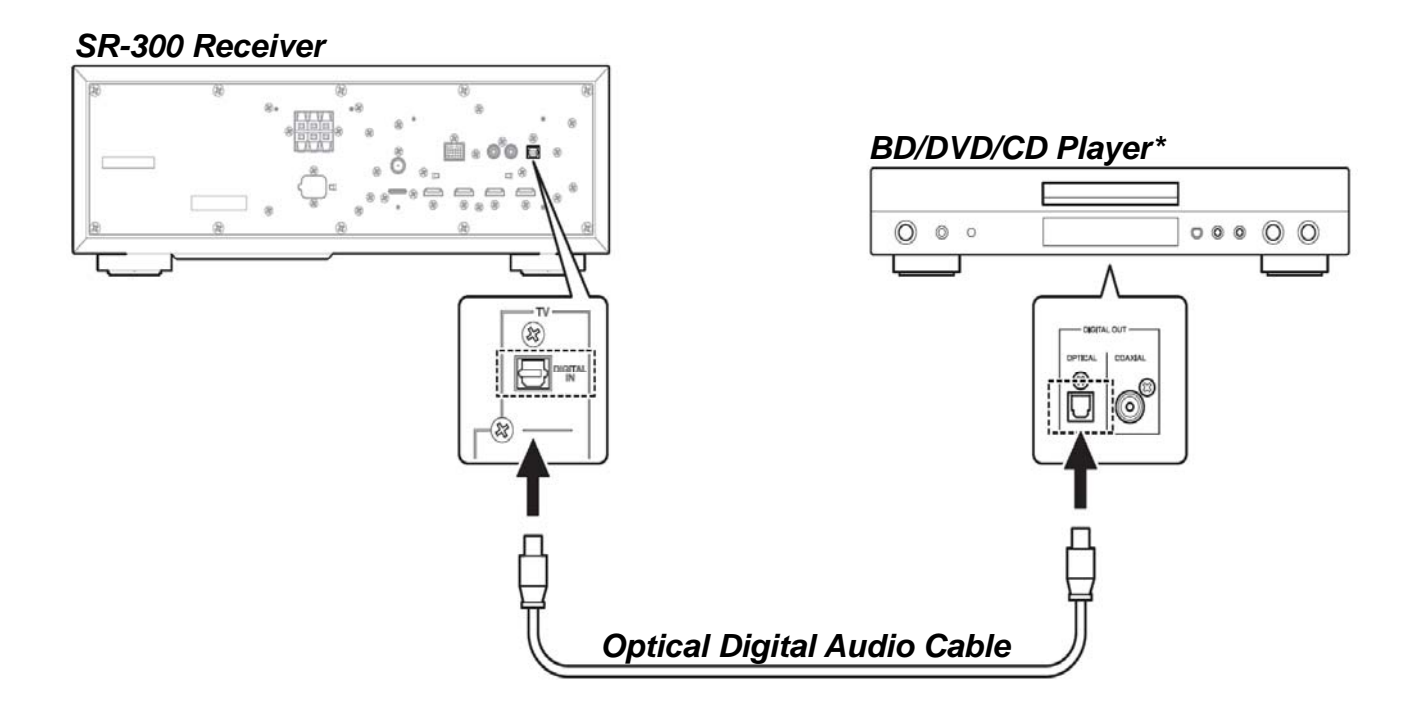

\*It is recommended to remove all other connection from the player. If the player is connected to another amplifier/receiver, make sure those components are powered off. Or else, the loud digital communication sound output during the update could cause damage to the speakers.

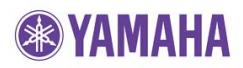

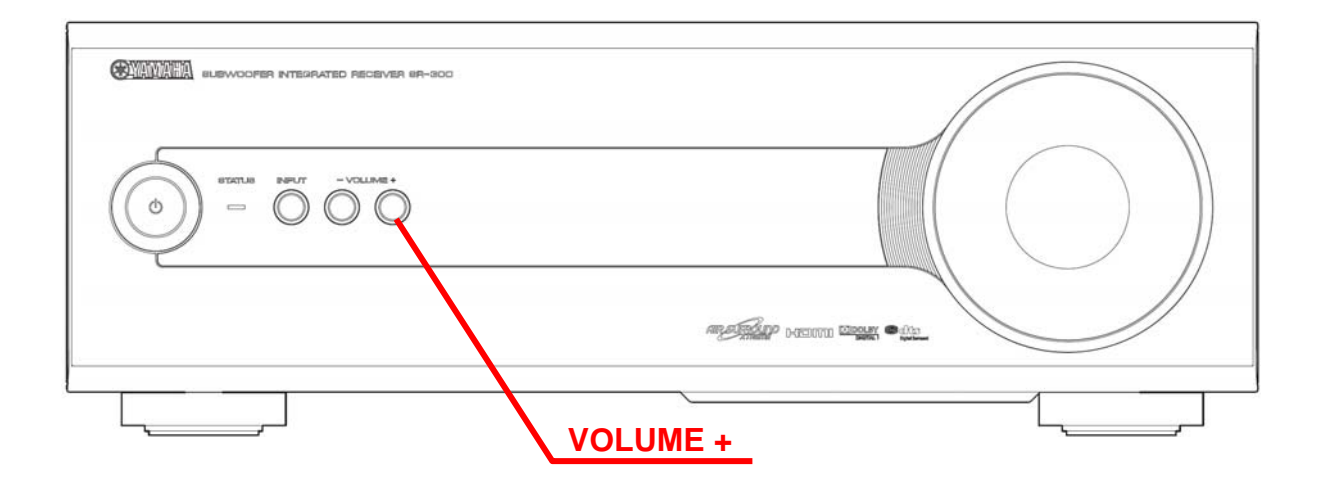

## **STEP3 ENTER FIRMWARE UPDATE MODE**

Confirm that the AC cable is unplugged from the wall outlet. Press and hold the **[VOLUME +]** button on the front panel and keep it pressed while you plug the AC cable to the wall outlet. Once the front panel displays *"F/W Upgrader"*, release the **[VOLUME +]** button. Now your SR-300 receiver is ready for firmware update.

## **Note: Executing this update will RESET the setting including radio presets to factory default.**

## **STEP4 START FIRMWARE UPDATE**

Power on the BD/DVD/CD player. Load and play the Firmware Update CD (Audio CD) on the BD/DVD/CD player.

*"Found Header"* will appear on the SR-300 receiver for few seconds. Then, the firmware update starts. Rapidly changing numbers are displayed during the update.

*"Found Header"* appears within 10 seconds from starting update disc playback. In case display doesn't change after 10 seconds, retry the update process again from the beginning or check requirements for the update disc and connection. See **[IN CASE OF ERROR](#page-4-0)** for details.

While update is in progress, DO NOT interrupt the SR-300 receiver and the player by pressing any buttons or switching off the power.

When completed, *"Update Success"*, *"Please..."* and *"Master off!!"* are displayed repeatedly. Turn off the power of SR-300 receiver.

Stop the BD/DVD/CD player, remove update disc and power off.

## **Congratulations!**

You have completed the firmware update. Your SR-300 receiver is ready for normal use. You may reconnect all connections to it's original condition.

## <span id="page-4-0"></span>**IN CASE OF ERROR**

## **Case1 Display on the SR-300 receiver** *"F/W Upgrader"* **doesn't change after playing the update disc on the BD/DVD/CD player.**

- Check digital cable wiring. Only optical connection can be used for this update. HDMI connection will not work.
- ◆ Check digital out setting. When using DVD/BD players, make sure the digital out is set to "PCM". Once update is completed, reset DVD/BD player to its original settings.
- ◆ Check update disc. Make sure that your CD-R/RW is finalized and created as an "AUDIO CD". (playable on any CD player)
- ♦ If all above are cleared and still having problems, your BD/DVD/CD player may not be suited for this update. Try another BD/DVD/CD player or contact your local authorized service center to update the SR-300 receiver for you.

## **Case2 Rapidly changing numbers displayed during the update suddenly stopped and "Update Success" doesn't appear.**

Digital communication isn't completed. Power off and retry from STEP3. Or, check digital connection and if using a CD-RW, burn the update CD again using CD-R. Retry from STEP3.

## **Case3 "Write NG!", "Please…", "try again." is displayed after the update.**

Digital communication may have been interfered. Power off and retry from STEP3. If the result is the same, check digital connection and if using a CD-RW, retry using CD-R. Retry from STEP1.